# **TUTORIAL DO SISTEMA DO CONGRESSO ACADÊMICO UFAL 2013**

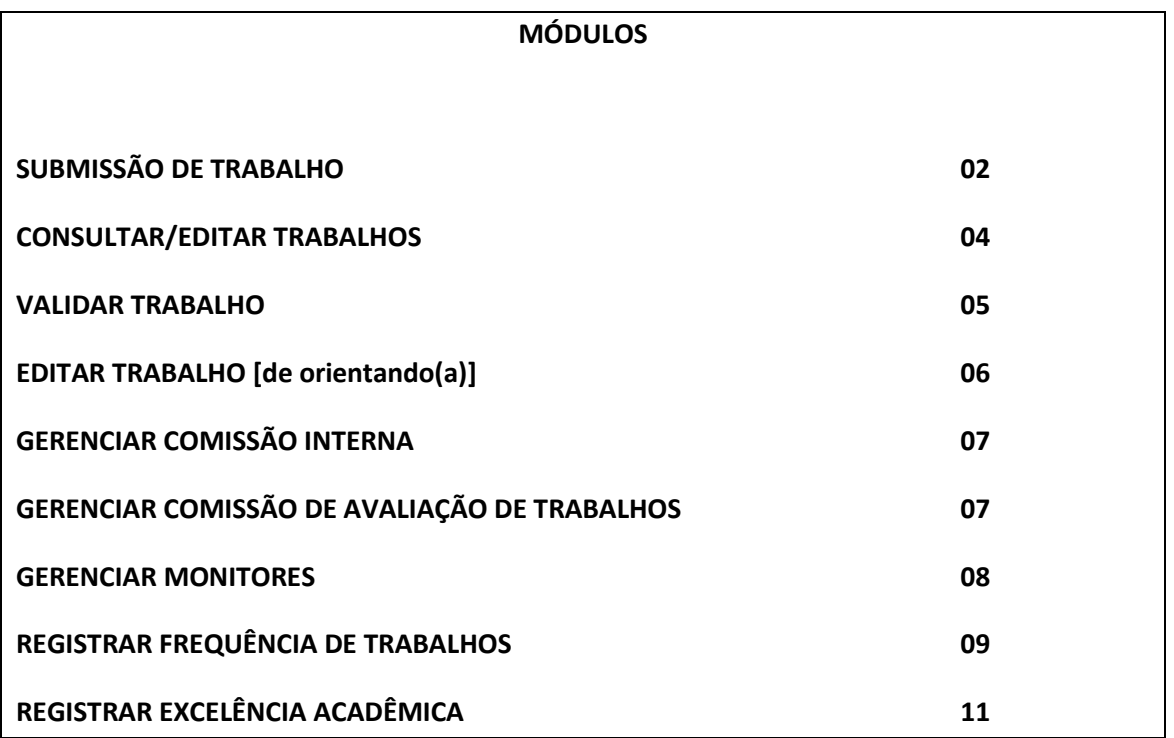

### **SUBMISSÃO DE TRABALHO**

Apenas alunos e servidores técnicos ou docentes da Ufal podem submeter trabalhos. Pessoas externas à Ufal podem ser adicionadas como autoras ou coorientadoras.

Menu: Trabalho > Submissão Trabalho

1º Passo: preencher os dados gerais do trabalho e clicar no botão "Salvar".

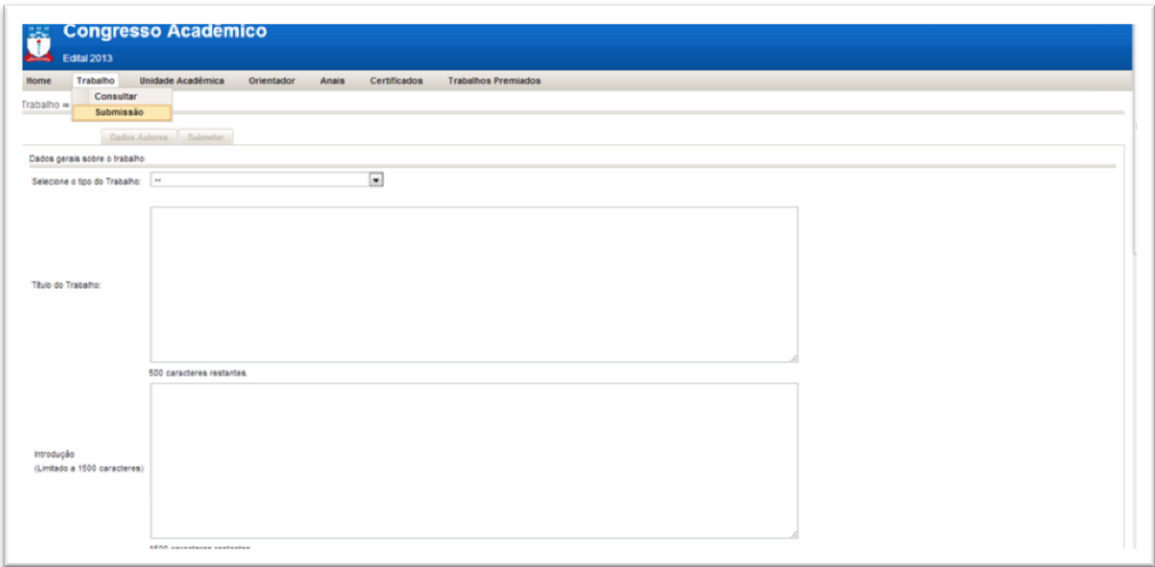

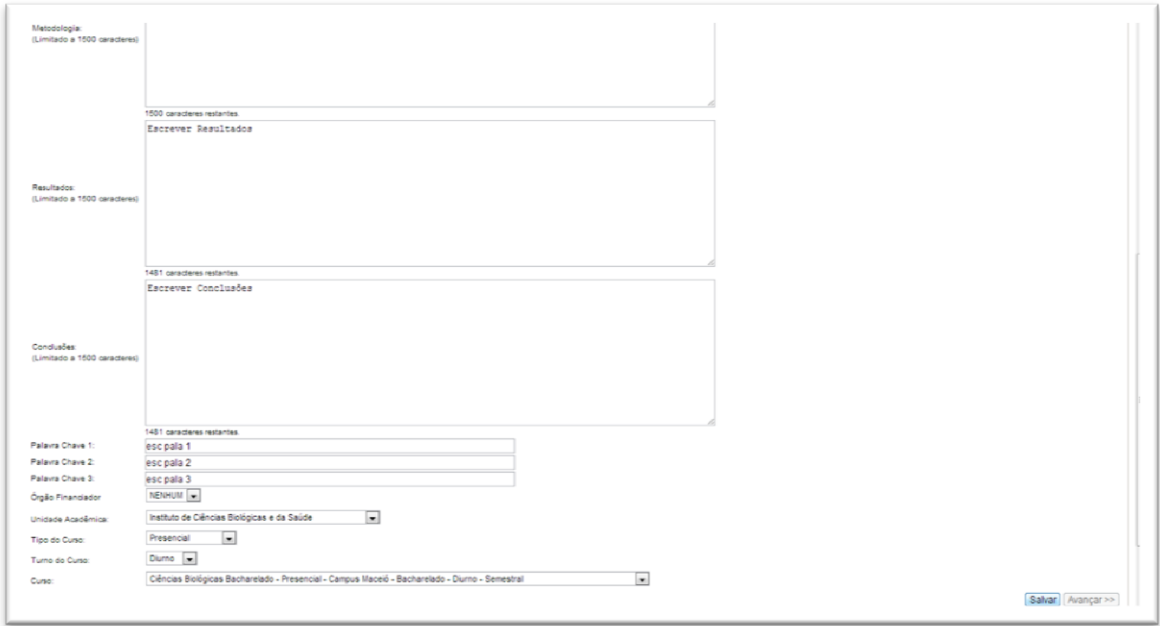

2º Passo: associar apresentadores, autores, orientadores e coorientadores ao trabalho.

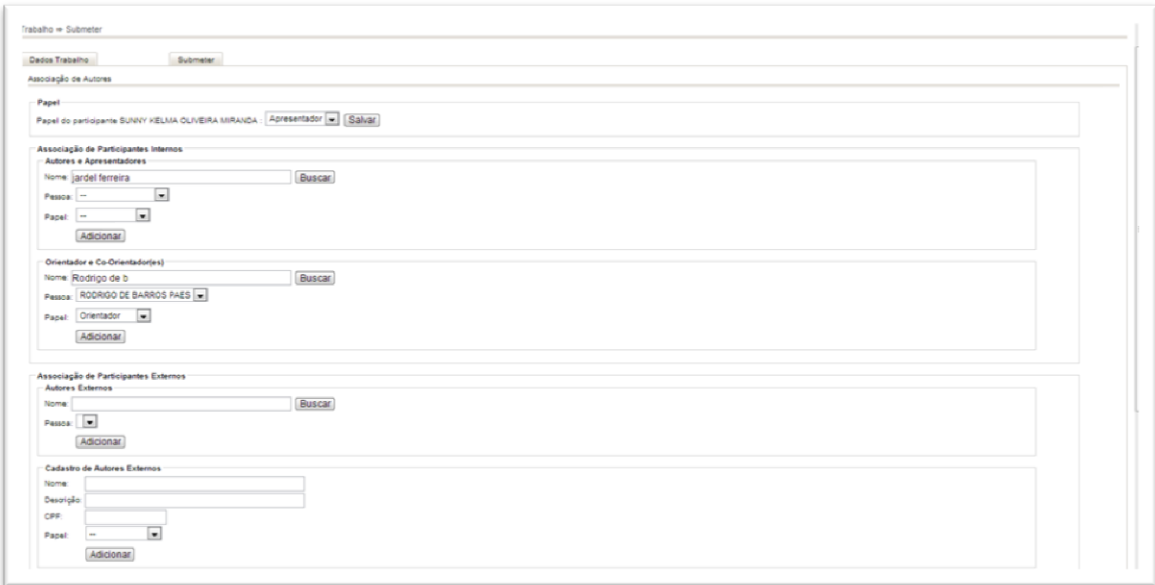

# Definir ordem de prioridade para apresentação dos nomes nos Anais

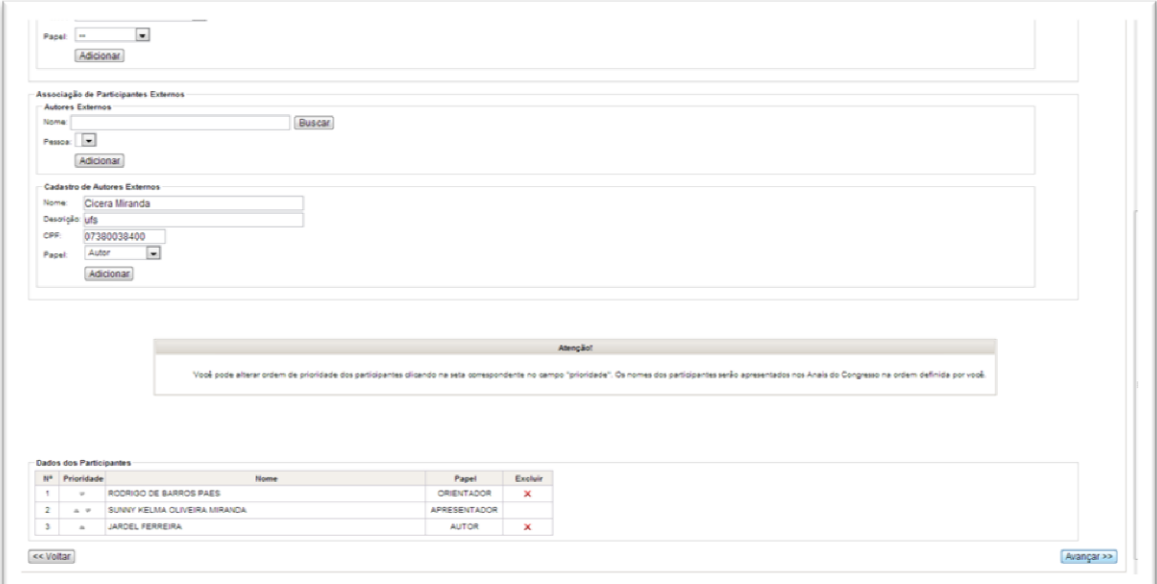

3º Passo: confirmar os dados e depois informar o e-mail do(a) orientador(a) e clicar no botão "Submeter"

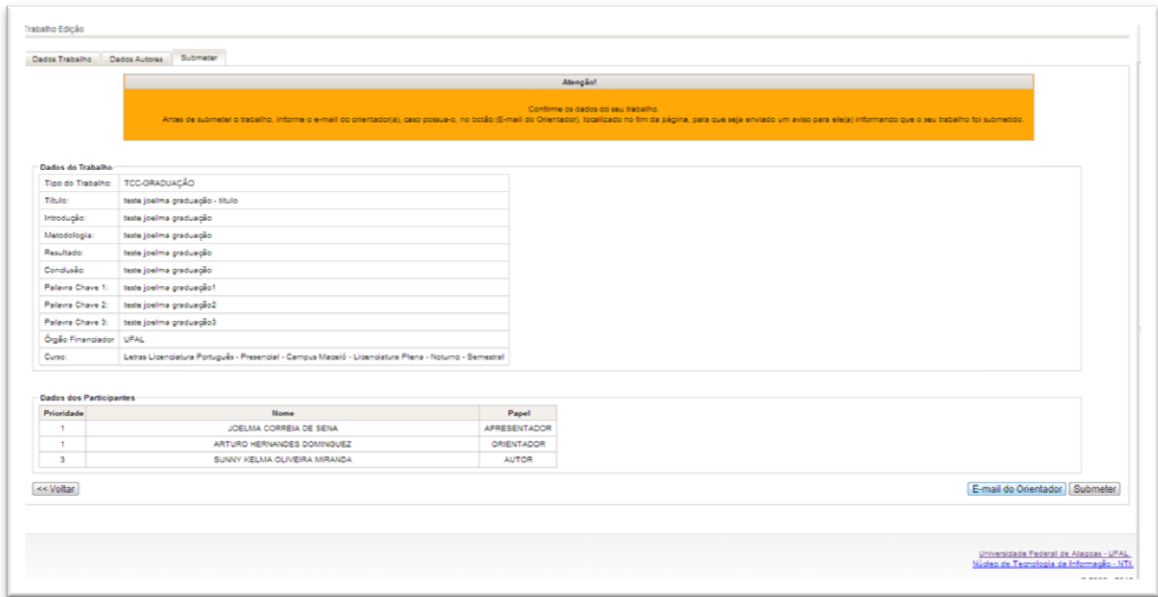

# **CONSULTAR/EDITAR TRABALHOS**

- $\rightarrow$  Todos participantes associados a um trabalho pode acompanhar a submissão/validação de seu trabalho.
- Apenas a pessoa que foi cadastrada como apresentadora do trabalho pode editá-lo, se a situação da validação não estiver como "Validada".

Menu: Trabalho > Consultar Trabalho

Para visualizar os dados do trabalho, o participante pode clicar na lupa.

Para editar o trabalho, o participante deve clicar no ícone referente a "Editar Trabalho".

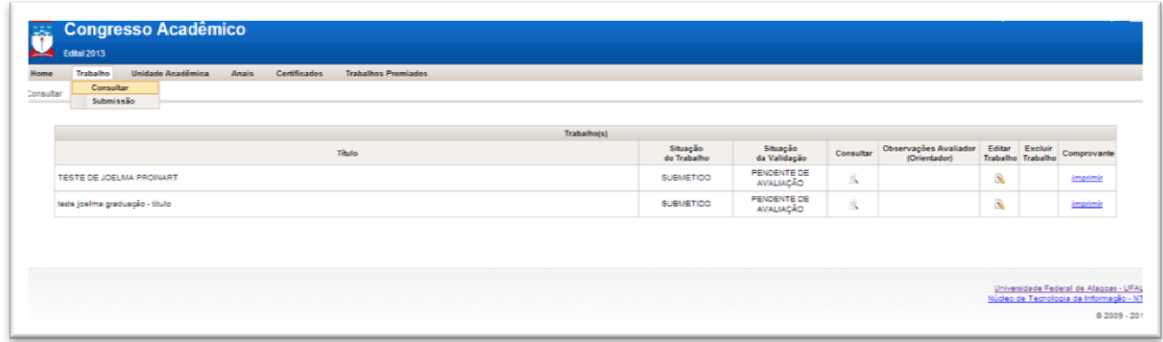

**VALIDAR TRABALHO**

Apenas o(a) orientador(a) associado(a) ao trabalho pode validá-lo.

Menu: Orientador > Validar Trabalho

1º Passo: clicar na lupa para visualizar e conferir um trabalho submetido. Depois clicar em validar.

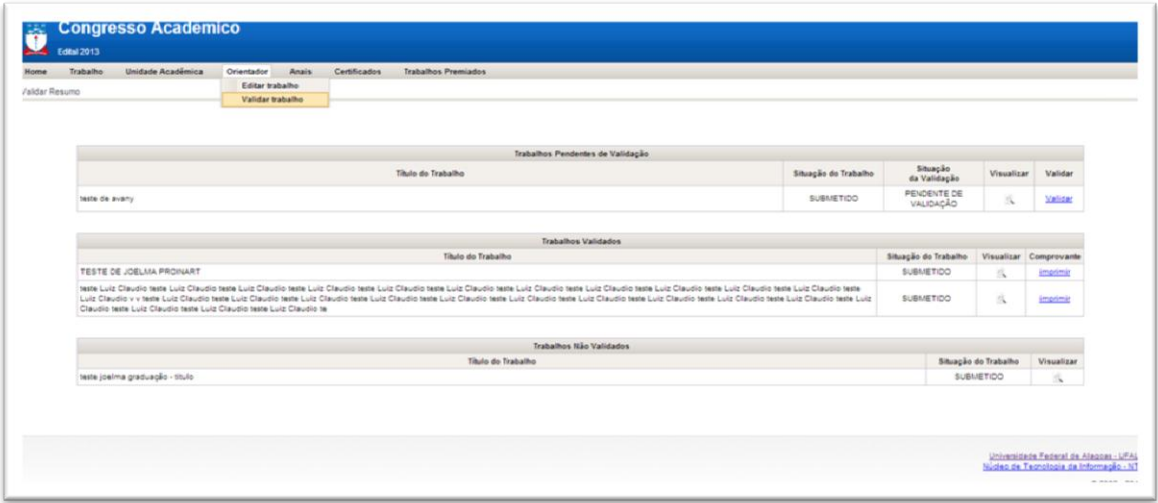

2º Passo: selecionar a opção "Validado" ou "Não validado" e clicar em "Salvar". Se for selecionado "Não validado", é obrigatório o preenchimento do campo observações.

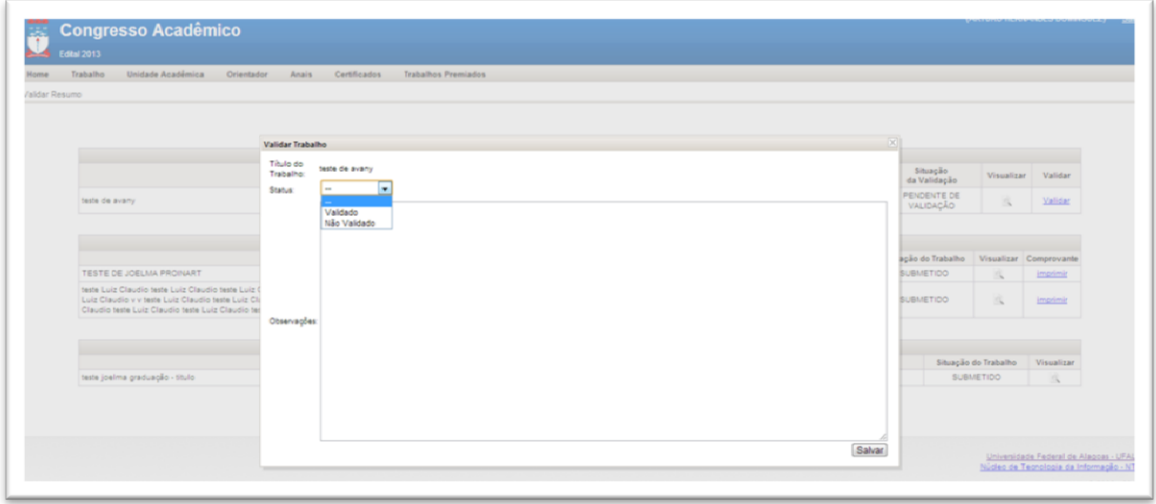

# **EDITAR TRABALHO [de orientando(a)]**

 Apenas o(a) orientador(a) associado(a) ao trabalho pode editá-lo, quando estiver com a situação da validação como "Validado".

Menu: Orientador > Editar Trabalho

Para editar o trabalho, o(a) orientador(a) deve clicar no ícone referente a "Editar Trabalho".

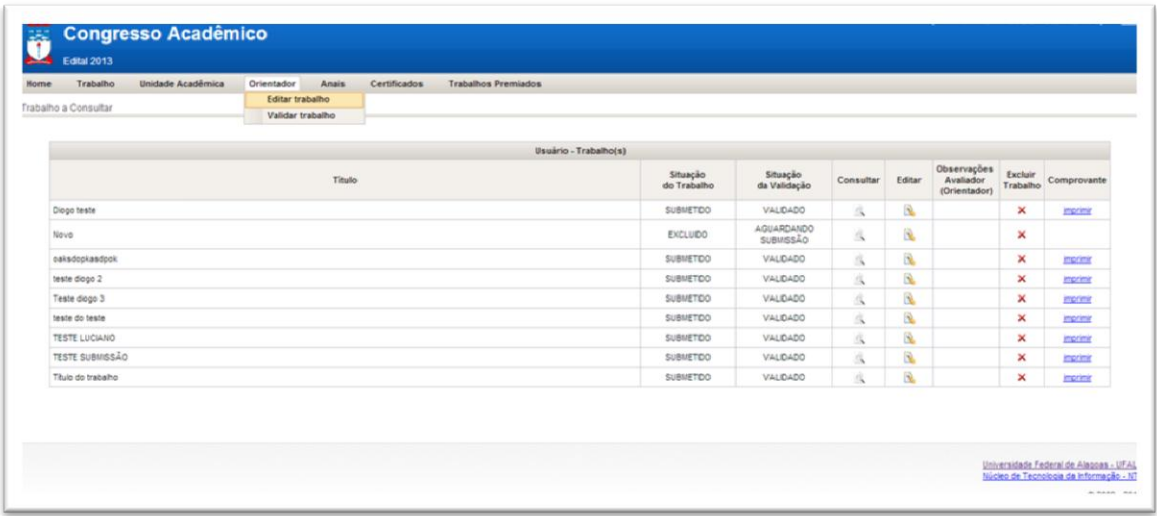

#### **GERENCIAR COMISSÃO INTERNA**

 Apenas disponível para os representantes de unidades acadêmicas cadastrados pelo NTI.

Menu: Unidade Acadêmica > Gerenciar Comissão Interna

Seleciona a unidade acadêmica, o nome do membro (técnico ou docente) e depois clicar no botão "Adicionar".

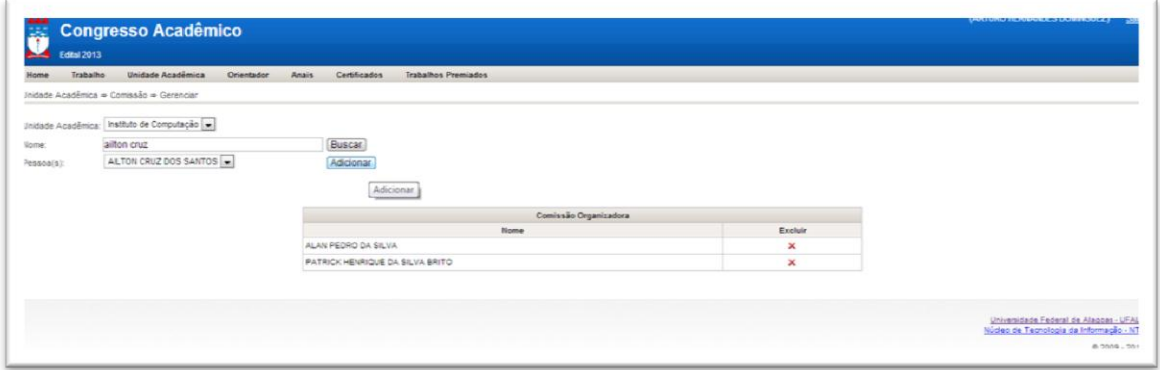

# **GERENCIAR COMISSÃO DE AVALIAÇÃO DE TRABALHOS**

 Disponível para os representantes de unidades acadêmicas e membros da comissão interna de cada unidade.

Menu: Unidade Acadêmica > Gerenciar Comissão de Avaliação

1º Passo: criar uma comissão para um tipo de trabalho específico, selecionando a unidade acadêmica, o tipo de trabalho e clicando no botão "Salvar";

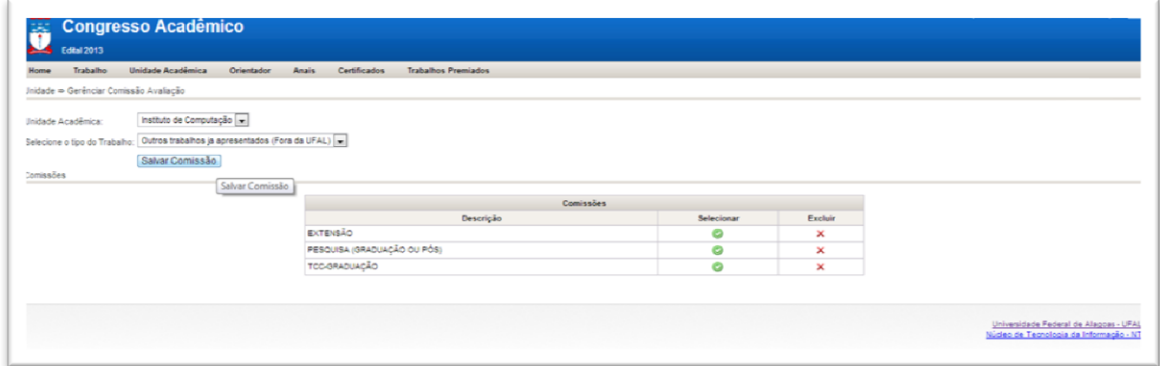

2º Passo: adicionar os membros em uma comissão, selecionando uma comissão salva e buscando os nomes dos membros.

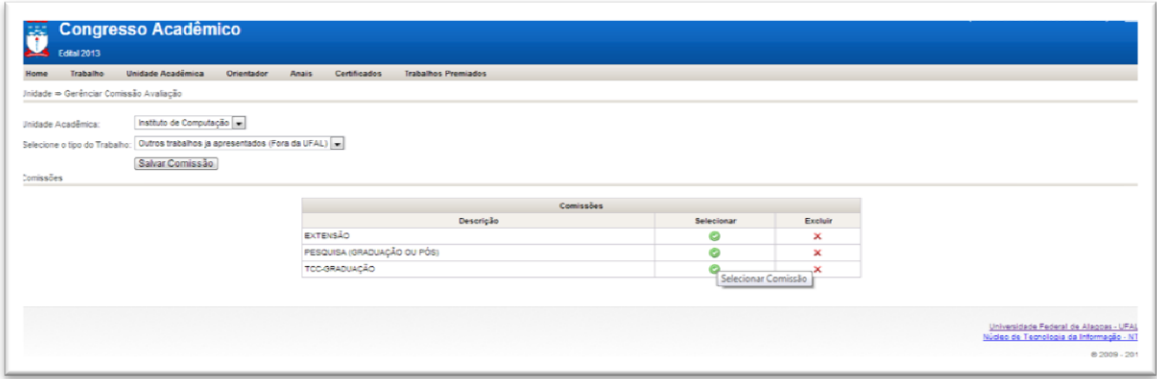

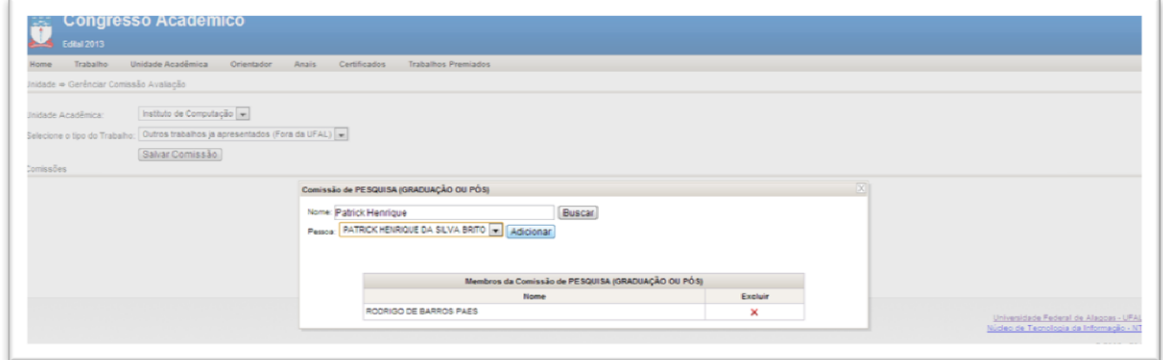

#### **GERENCIAR MONITORES**

 Disponível para os representantes de unidades acadêmicas e membros da comissão interna de cada unidade.

Menu: Unidade Acadêmica > Gerenciar Monitor

1º Passo: adicionar alunos ou servidores como monitores, selecionando a unidade acadêmica, buscando pelo nome da pessoa e clicando no botão "Adicionar".

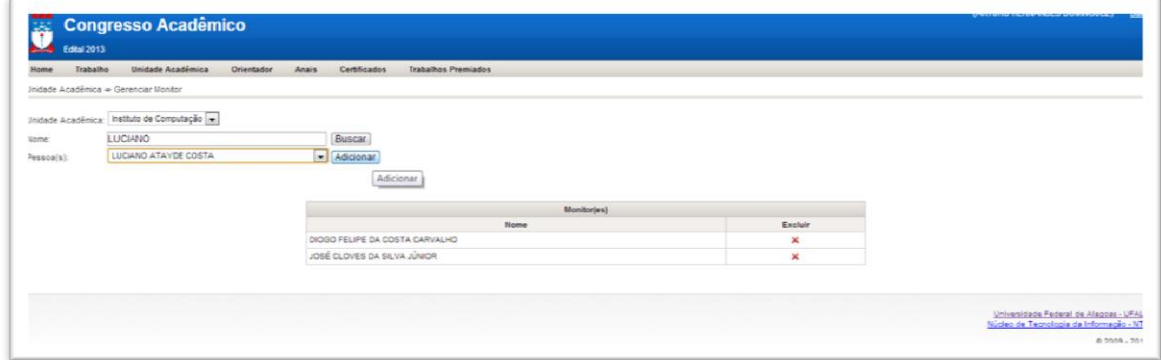

#### **REGISTRAR FREQUÊNCIA DE TRABALHOS**

 Disponível para os representantes de unidades acadêmicas, membros da comissão interna e monitores de cada unidade.

Menu: Unidade Acadêmica > Registrar Frequência de Trabalho

1º Passo: selecionar a unidade acadêmica, o tipo do trabalho e clica no botão "Buscar";

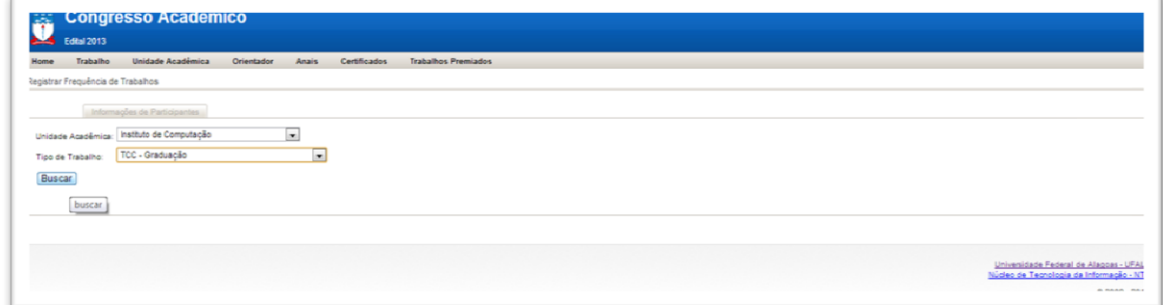

2º Passo: selecionar o trabalho;

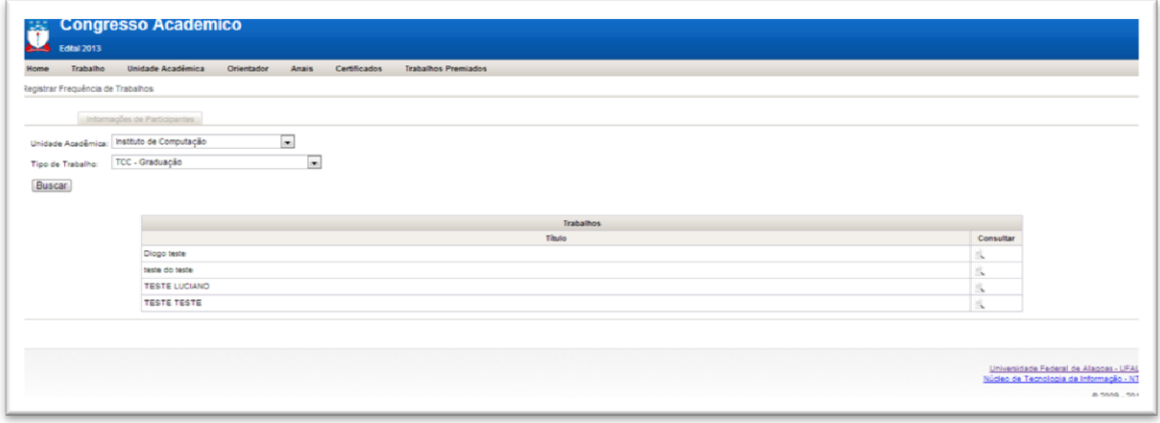

3º Passo: registrar presença ou falta do(s) apresentador(es) e clicar no botão "Salvar Frequência"

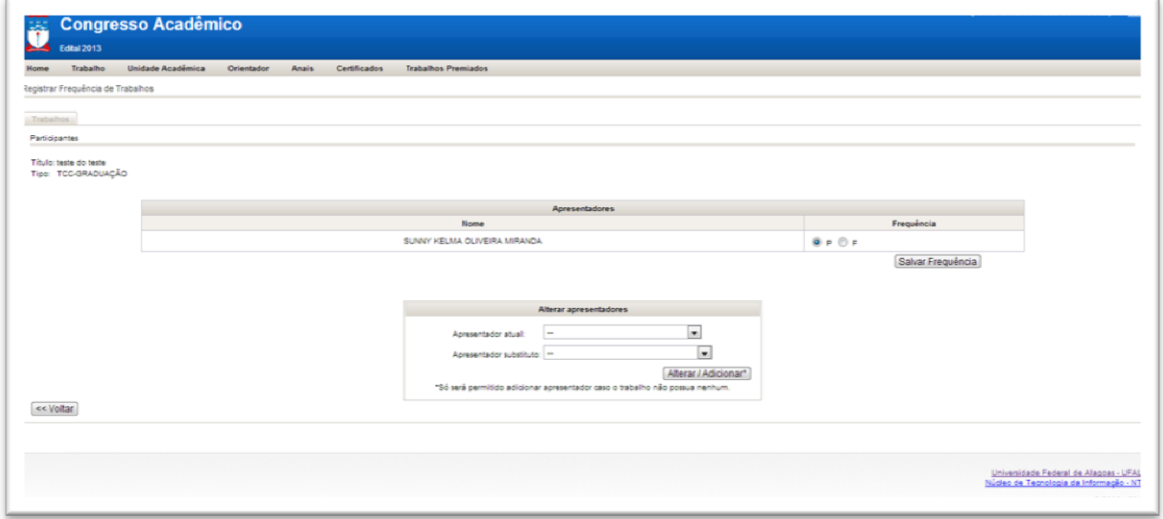

- a) Observação 1: os certificados de todos os participantes do trabalho só serão liberados se ao menos um apresentador tiver sua presença registrada.
- b) Observação 2: para trabalhos com mais de um autor, é possível alterar o apresentador do trabalho, para isso, basta escolher na caixa "Alterar apresentadores" o apresentador atual e o apresentador substituto e clicar no botão "Alterar".

#### **REGISTRAR EXCELÊNCIA ACADÊMICA**

- Funcionalidade apenas disponível para os representantes de unidades acadêmicas.
- Participam desta seleção, trabalhos validados e com registro de presença do apresentador.
- → Poderão ser selecionados até dois trabalhos por modalidade e curso.

Menu: Unidade Acadêmica > Registrar Excelência Acadêmica

1º Passo: selecionar a unidade acadêmica, o tipo do trabalho e clica no botão "Buscar";

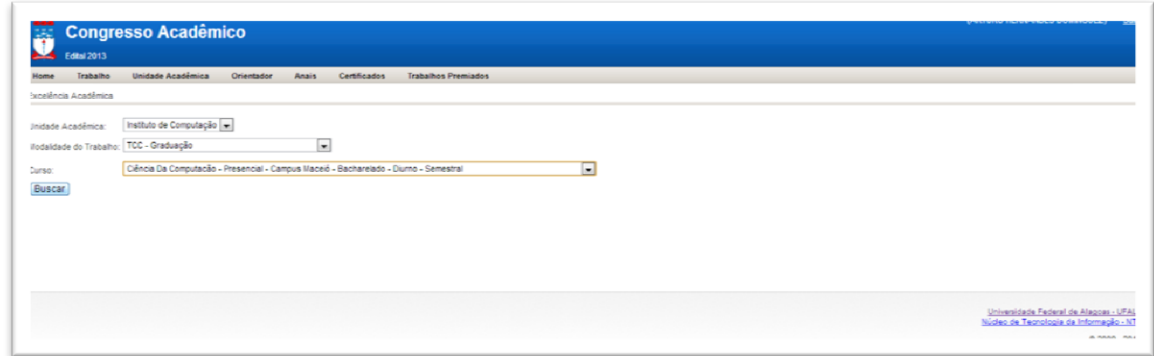

2º Passo: selecionar o trabalho na tabela "Trabalhos Validados" para conferir a premiação de excelência acadêmica. Os trabalhos premiados serão apresentados na tabela "Trabalhos Premiados com Excelência Acadêmica".

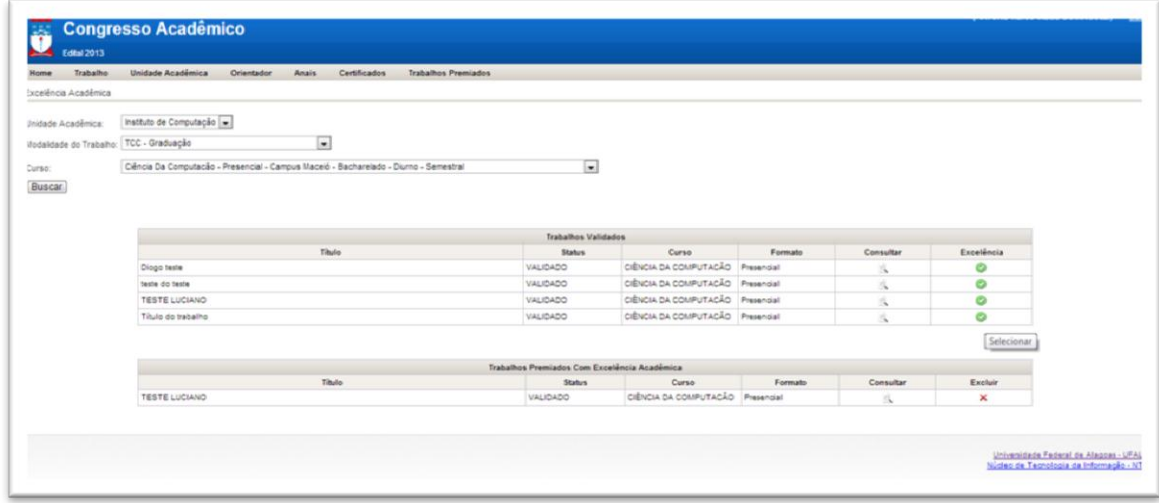

Tutorial do Sistema do Congresso Acadêmico Ufal 2013

Núcleo de Tecnologia da Informação – NTI

Maceió, 21 de fevereiro de 2013.